# Beratungshilfe Buchen

#### Hauptseite > Gebühren > Beratungshilfe Buchen

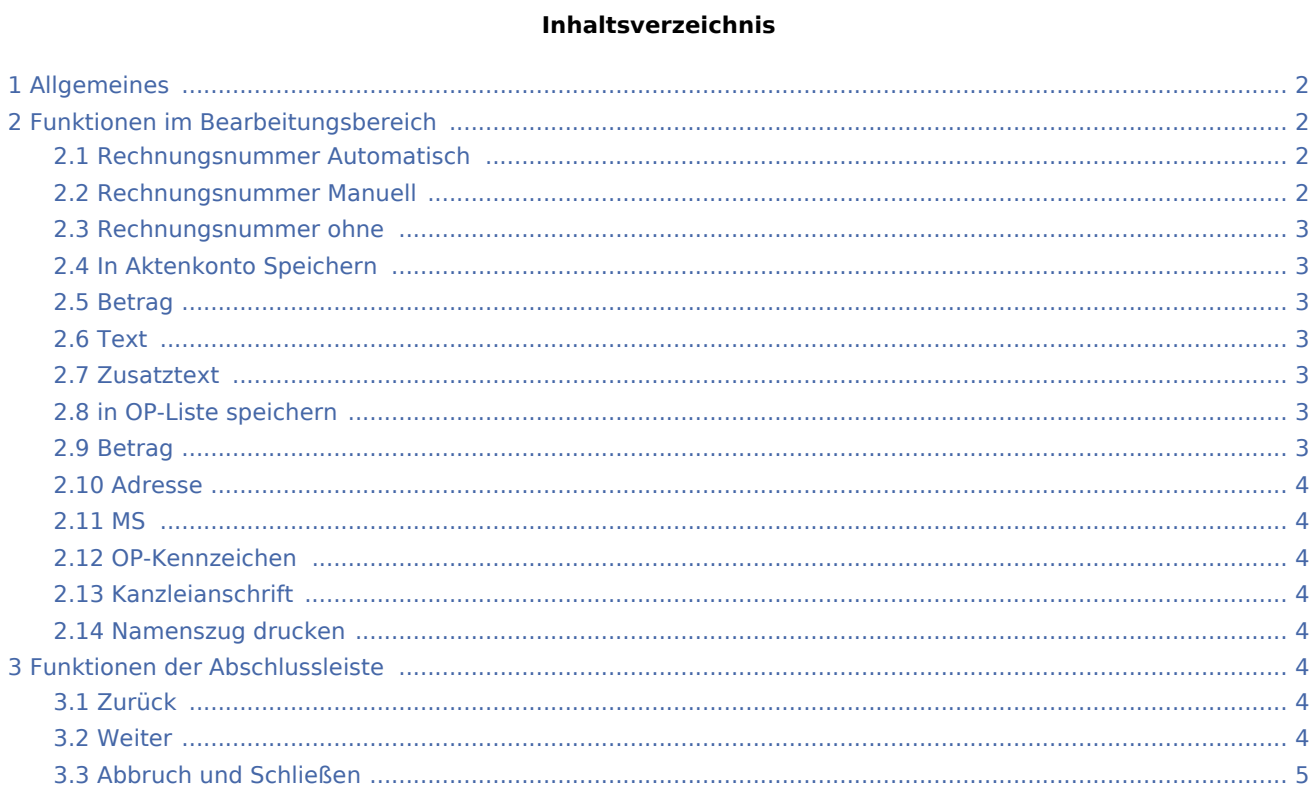

## <span id="page-1-0"></span>Allgemeines

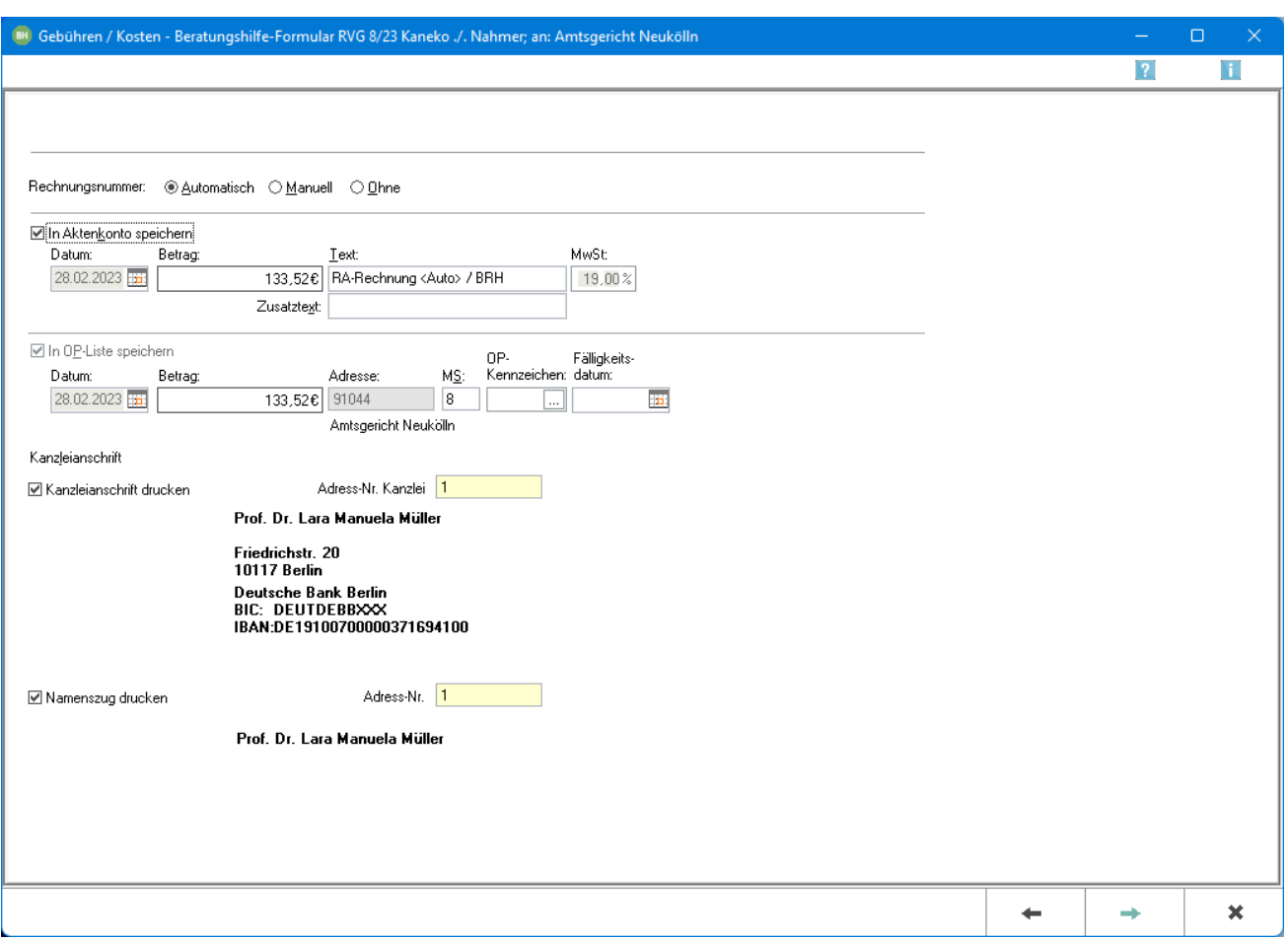

Die Beratungshilfegebühren und -auslagen können in das betreffende Aktenkonto bzw. in die Offene Posten-Liste gebucht werden.

Bei lizenzierter Finanzbuchhaltung II wird die Maske in einer angepassten [Ansicht](https://onlinehilfen.ra-micro.de/index.php/Beratungshilfe_Buchen_Fibu_2) aufgerufen.

### <span id="page-1-1"></span>Funktionen im Bearbeitungsbereich

#### <span id="page-1-2"></span>Rechnungsnummer Automatisch

Die Vergabeoption Automatisch wird gewählt, um die Rechnungsnummer automatisch festlegen zu lassen. Bei automatischer Vergabe der Rechnungsnummer erfolgt in jedem Fall eine Buchung der Rechnung in die Offene-Posten- und in die Rechnungssummen-Liste.

#### <span id="page-1-3"></span>Rechnungsnummer Manuell

Die Vergabeoption Manuell wird gewählt, wenn die Rechnungsnummer nach eigenem Ermessen festgelegt werden soll. Eine manuelle Rechnungsnummernvergabe ist nur bei Verwendung der Finanzbuchhaltung I möglich.

Als Rechnungsnummer kann eine beliebige Zeichenfolge festgelegt werden, wobei es sich um Zahlen, Buchstaben, Sonderzeichen oder auch eine Kombination aus diesen handeln kann. Bei manueller Rechnungsnummernvergabe kann die Rechnung allerdings nur in das Aktenkonto gebucht werden,nicht aber in die Rechnungssummenliste oder in die Offene Posten-Liste. Die Zählung und Dokumentation von Rechnungen mit selbst definierten Rechnungsnummern muss daher selbst übernommen werden.

#### <span id="page-2-0"></span>Rechnungsnummer ohne

Die Vergabeoption Ohne wird gewählt, wenn keine Rechnungsnummer vergeben werden soll. Eine Buchung der Rechnung in die Offene Posten-Liste ist in diesem Fall nicht möglich.

#### <span id="page-2-1"></span>In Aktenkonto Speichern

Wenn die Finanzbuchhaltung I aktiviert ist, kann gewählt werden, ob der Rechnungsbetrag ins Aktenkonto gebucht werden soll. Bei aktivierter Finanzbuchhaltung II wird bei Rechnungsnummervergabe automatisch gebucht.

#### <span id="page-2-2"></span>Betrag

Der Rechnungsbetrag wird angezeigt, der in das Aktenkonto gebucht werden soll. Sollte die Finanzbuchhaltung I aktiviert sein, kann der Betrag manuell geändert werden. Ist die Finanzbuchhaltung II aktiviert, kann der Betrag nicht geändert werden. Beachten Sie, dass der hier angezeigte Betrag vom Rechnungsbetrag abweichen kann, der in das Aktenkonto gespeichert wird. Die im Aktenkonto gespeicherten Auslagen werden für die Buchung ins Aktenkonto nicht erneut berücksichtigt und fehlen deshalb im Buchungsbetrag für das Aktenkonto.

#### <span id="page-2-3"></span>Text

Der Text wird erfasst, der im Aktenkonto der Buchung zugeordnet werden soll.

#### <span id="page-2-4"></span>Zusatztext

Um einen ausführlicheren Buchungstext für das Aktenkonto erfassen zu können, steht dieses Eingabefeld zur Verfügung.

#### <span id="page-2-5"></span>in OP-Liste speichern

Bei lizenzierter Finanzbuchhaltung kann die Buchung in die OP-Liste bei Vergabe einer automatischen Rechnungsnummer nicht abgewählt werden.

#### <span id="page-2-6"></span>Betrag

Bei Aktivierung der Finanzbuchhaltung I kann der Rechnungsbetrag für die OP-Liste ggf. geändert werden. Bei aktivierter Finanzbuchaltung II kann der Betrag hier nicht geändert werden. Zu beachten ist, dass der hier angezeigte Betrag vom Rechnungsbetrag abweichen kann, der in das Aktenkonto gespeichert wird. Die im Aktenkonto gespeicherten Auslagen werden für die Buchung ins Aktenkonto nicht erneut berücksichtigt und fehlen deshalb im Buchungsbetrag für das Aktenkonto.

#### <span id="page-3-0"></span>Adresse

Sofern der Rechnungsbetrag in der OP-Liste erfasst wird, wird hier die Adressnummer des Rechnungsempfängers eingelesen.

#### <span id="page-3-1"></span>MS

Wenn der Rechnungsbetrag in der OP-Liste gespeichert wird, kann festgelegt werden, welche Mahnstufe dem Rechnungsbetrag zugeordnet werden soll.

#### <span id="page-3-2"></span>OP-Kennzeichen

Ein OP-Kennzeichen kann eingegeben werden, wenn die Buchung in die OP-Liste gespeichert werden soll. Das Kennzeichen kann direkt in der OP-Liste eingesehen und geändert werden.

#### <span id="page-3-3"></span>Kanzleianschrift

Wenn die Kanzleianschrift als Absender des Vergütungsantrags im Formular gedruckt werden soll, sollte diese Option gewählt werden. Im Feld Adresse Kanzlei kann die Adressnummer eingetragen werden, unter die Kanzlei als Kanzleiadresse verwandt werden soll. Es erfolgt eine Abfrage, ob die eingetragene Adresse standardmäßig vorgegeben werden soll. Bei Verwendung eines Kanzleistempels für die Absenderadresse sollte diese Option abgewählt werden.

#### <span id="page-3-4"></span>Namenszug drucken

Soll auf der Unterschriftenzeile des Formulars der Name der Rechtsanwältin/des Rechtsanwaltes gedruckt werden, kann hier die die Adressnummer der Rechtsanwältin/des Rechtsanwalts hinterlegt werden.

### <span id="page-3-5"></span>Funktionen der Abschlussleiste

#### <span id="page-3-6"></span>Zurück

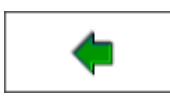

Öffnet das Fenster [Kostenberechnung.](https://onlinehilfen.ra-micro.de/index.php/Beratungshilfe_Kostenberechnung)

<span id="page-3-7"></span>Weiter

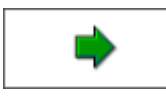

Öffnet das Fenster [Druckvorschau.](https://onlinehilfen.ra-micro.de/index.php/Beratungshilfe_Druckvorschau)

# <span id="page-4-0"></span>Abbruch und Schließen

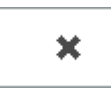

Schließt das Fenster